# AKVELON

## Global Search v 6.1 for Microsoft Dynamics CRM Online (2013, 2015 & 2016 versions)

**User Manual** 

| Overview                                                          | 3  |
|-------------------------------------------------------------------|----|
| Licensing                                                         | 4  |
| Installation                                                      | 5  |
| Upgrading from previous versions                                  | 5  |
| Moving CRM Online database to CRM On-premise (and vice versa)     | 5  |
| Global Search Installation                                        | 5  |
| Activation                                                        | 8  |
| Updating License Data                                             | 9  |
| Uninstall Global Search                                           | 10 |
| Searching with Akvelon Global Search                              | 11 |
| Search Logic                                                      | 12 |
| Wildcard Search                                                   | 12 |
| Multiple Words Search                                             | 12 |
| Search the Contents of an Attachment                              | 12 |
| Custom Entity Search                                              | 13 |
| Inside Column Filters                                             | 15 |
| Export found data to an Excel static worksheet                    | 16 |
| Configuration                                                     | 18 |
| Global Search Users Permissions                                   | 18 |
| Adding/Removing Entities to Search                                | 20 |
| Configuring Entity Properties                                     | 22 |
| Configuring Entity Properties for Advanced Users                  | 24 |
| Configuring Maximum Number of Found Records                       | 24 |
| Enable/Disable Highlighting Keywords                              | 25 |
| Auto-expand Entities in Search Results                            | 26 |
| Display Relationships for Notes and Attachments in Search Results | 27 |
| Save as Default Settings for Global Search Users                  | 28 |
| Configuring Attachment Search                                     | 29 |
| Configuring Email indexing                                        | 32 |
| Feedback                                                          | 37 |

## **Overview**

Welcome to the Akvelon Global Search User Manual. With this guide, you can learn how to install, configure, and use Akvelon Global Search for Microsoft Dynamics CRM Online 2013, 2015 & 2016.

Global Search for Microsoft CRM Online is a custom module which allows you to search across all CRM entities at the same time, providing results in a single-view convenient layout.

Global Search provides the ability to:

- Search all records in all CRM entities (including custom entities) at once from inside the CRM workspace
- View search results grouped by entities at a single glance
- Filter results in the column headers of each entity
- Configure entities to search, attributes to search by, and information to display
- Search custom entities (Search by Lookup fields)
- Ability to search attachment contents
- Export search results to Excel

## Licensing

Whether you are using Microsoft Dynamics CRM Online in your production, development or test environment, you always need user license keys.

Each organization requires its own license for Global Search. In a typical setup you have one single organization and only need one license. The license contains the organization name and can only be installed on the organization with the specified name.

If you use multiple organizations, each organization requires a separate Global Search license. However, you only need licenses for the organizations using Global Search.

Each organization license (except the trial one) contains a restricted number of client user licenses (CAL). Each user of an organization that uses Global Search must have a valid license. If an organization has 100 users and 50 users have permissions to perform search using Global Search (see Global Search Users Permissions section), you need at least 50 Global Search licenses, otherwise you will receive a license validation error.

When adding new users to CRM, be sure to check that Global Search also has corresponding licenses for new users.

To request Global Search licenses please contact gs.support@akvelon.com or visit akvelon.com.

## Installation

#### Upgrading from previous versions

To upgrade from previous versions of Global Search to 6.1.x, download new version from <u>Akvelon.com</u> site and install it (NO NEED TO REMOVE previous version). During installation, select the **Maintain customizations (recommended)**, and check the **"Activate any processes and enable SDK messages..."** (see Global Search Installation section for more details).

## Moving CRM Online database to CRM On-premise (and vice versa)

Please completely remove Global Search before moving your CRM Online database to CRM Onpremise server. After moving database, install appropriate version of Global Search to your CRM server (the latest version of Global Search can be downloaded from <u>http://akvelon.com</u>, Products menu).

#### Please note:

- 1. New license key for CRM On-premise is required, the license key for CRM Online doesn't support CRM On-premise (please contact <u>gs.support@akvelon.com</u> for more details).
- 2. Global Search settings from CRM Online will be lost.

## **Global Search Installation**

To set up Akvelon Global Search on Microsoft Dynamics CRM Online, follow these steps:

- 1. Download Akvelon Global Search by the following link: http://www.akvelon.com/products/global-search-for-ms-crm-online
- 2. Log on to your Microsoft Dynamics CRM server using an account that has administrative privileges (System Administrator).
- 3. Allow pop-up windows in your web browser for CRM website:
  - Internet Explorer: <u>http://windows.microsoft.com/en-us/internet-explorer/ie-security-privacy-settings</u>
  - Google Chrome: <u>https://support.google.com/chrome/answer/95472?hl=en</u>
  - Mozilla Firefox: <u>https://support.mozilla.org/en-US/kb/pop-blocker-settings-exceptions-</u> troubleshooting
- 4. Go to Settings -> Solutions
- 5. Click the **Import** button (see Figure 1)

| 🏄 Microsoft Dyna | mics CRM 🗸 | <b>n</b> | SETTINGS ~     | Busi    | ness Manageme             |
|------------------|------------|----------|----------------|---------|---------------------------|
| Customization    |            |          |                |         |                           |
|                  |            | SOLUTIO  | ONS            | ¢       | PRODUCT CATALOG           |
|                  |            |          |                |         |                           |
| All Solution     | ns ×       |          |                |         |                           |
| 🐉 New 🛛 🗙 Delete | 📑 Import   | Export   | 📓 Import Trans | lations | Export Translations       |
| Name             | Display Na | ame      | Version        | In      | stalled On 🛧 🛛 Package Ty |

#### Figure 1 Import Global Search solution

- 6. Follow the Import wizard.
  - 6.1. Click the **Browse** button and select the path to GlobalSearch(6.1).zip and click the **Next** button (see Figure 2).

| 0    | Import Solution - Google Chrome 🛛 🗕 🗖 🗙                                                                    |
|------|----------------------------------------------------------------------------------------------------|
|      |                                                                                                    |
| Sele | ct Solution Package                                                                                        |
|      | Select the compressed (.zip or .cab) file that contains the solution you want to import<br>and click Next. |
|      | Choose File GlobalSearch(6.1).zip                                                                          |
|      | <u>Back</u> <u>N</u> ext <u>Cancel</u>                                                                     |

Figure 2 Select the Global Search solution

6.2. Click the Next button again

6.3. Check the **"Activate any processes and enable any SDK message processing steps included in the solutions"** checkbox and click the **Next** button (see Figure 3)

| 0             | Import Solution - Google Chrome                                                                                                    | -   |                | X            |
|---------------|----------------------------------------------------------------------------------------------------|-----|----------------|--------------|
| Import Optio  | ns                                                                                                    |     | Ø              | <u>H</u> elp |
| Post Import A | actions<br>any SDK message processing steps included in the solution                                                                                                    |     |                | ^            |
|               | lew business processes will be in the state that is defined by the solution.<br>The state of processes that are already on the system won't be change<br><u>B</u> ack <u>Import</u> | ed. | <u>C</u> ancel | ~            |

Figure 3 Activate any processes and enable SDK message

- 6.4. Click Next and wait while the solution is installed
- 6.5. Click the **Close** button
- 7. Refresh the browser page using Ctrl+F5.
- 8. After installation, Global Search should be activated (see Activation section for more details)
- 9. Give search rights to users (see Global Search Users Permissions section)

**Please note:** Search in attachment contents feature will be installed together with Global Search, but if your license key doesn't include Attachment search – this feature will be disabled for your CRM Online organization. Please <u>contact us</u> to get license key with Attachment search functionality. **To enable Attachment search feature - CRM Database must be indexed after installation (see Configuring Attachment Search section).** 

## Activation

Activate Global Search separately for each organization.

Before activation, **make sure that pop-ups are not blocked by your internet browser for your CRM site**. To activate Global Search for an organization, go to **Settings** > **Global Search Settings** and click the **About** button at the upper right corner. You will see the **End User License Agreement**, please read and accept it using the checkbox, then click the **Activate** button. Input your Global Search license into the open license window and click the **Update license** button (see Figure 2Figure 4).

| 🌆 Akvelon Global Search for Microsoft Dyna 🗕 🗖 🗙                                           |                                                           |  |  |  |  |
|--------------------------------------------------------------------------------------------|-----------------------------------------------------------|--|--|--|--|
|                                                                                            |                                                           |  |  |  |  |
| Akvelon Global Search for Micro                                                            | •                                                         |  |  |  |  |
| Copyright (c) 2008-2013 Akvelon. All righ<br>information.                                  | ts reserved. Please visit <u>www.akvelon.com</u> for more |  |  |  |  |
| License information:                                                                       |                                                           |  |  |  |  |
| Description                                                                                | Value                                                     |  |  |  |  |
| License unique id                                                                          | License not present                                       |  |  |  |  |
| Organization                                                                               | License not present                                       |  |  |  |  |
| Documents search                                                                           | License not present                                       |  |  |  |  |
| License type                                                                               | License not present                                       |  |  |  |  |
| Expires                                                                                    | License not present                                       |  |  |  |  |
| Users                                                                                      | License not present                                       |  |  |  |  |
| New license:                                                                               |                                                           |  |  |  |  |
| <li><li><li><li><li><li><li><li><li><li></li></li></li></li></li></li></li></li></li></li> |                                                           |  |  |  |  |
| Update license Close                                                                       |                                                           |  |  |  |  |

Figure 4 Activate Global Search

#### Please note:

1. You can get the free 14-day trial version of Global Search from <u>akvelon.com</u>.

2. Visit <u>akvelon.com</u> or contact <u>gs.support@akvelon.com</u> to purchase Akvelon Global Search for Microsoft Dynamics CRM Online.

## **Updating License Data**

If you need to update license data (e.g. to input commercial license instead of trial, update number of users, prolong your commercial license or enable search in attachment contents feature) go to **Settings** -> **Global Search Settings** and click the **About** button at the upper right-hand corner. Then click the **Update license** button, put the new license data into the license textbox (see Figure 5) and click the **Update license** button.

| Akvelon Global Search for Microsoft Dynamics CRM - Mozilla Firefox                                                                                                    |                                                    |  |  |  |  |
|----------------------------------------------------------------------------------------------------|----------------------------------------------------|--|--|--|--|
| https:// .crm4.dynam                                                                                                    | ics.com/{635216755190001018}/WebResources/gs_Abc 🏠 |  |  |  |  |
| Akvelon Global Search for Microsoft Dynamics CRM v.6.1.0.1971<br>Copyright (c) 2008-2013 Akvelon. All rights reserved. Please visit <u>www.akvelon.com</u> for more<br>information. |                                                    |  |  |  |  |
| License information:                                                                                                    |                                                    |  |  |  |  |
| Description                                                                                                    | Value                                              |  |  |  |  |
| License unique id                                                                                                    | 100000                                             |  |  |  |  |
| Organization                                                                                                    | Trial license                                      |  |  |  |  |
| Documents search                                                                                                    | Available                                          |  |  |  |  |
| License type                                                                                                    | OnlineDemo                                         |  |  |  |  |
| Expires                                                                                                    | 12/17/2013                                         |  |  |  |  |
| Users Unlimited                                                                                                    |                                                    |  |  |  |  |
| New license:                                                                                                    |                                                    |  |  |  |  |
| Enter your license here                                                                                                    |                                                    |  |  |  |  |
| Update license Close                                                                                                    |                                                    |  |  |  |  |

Figure 5 Update Global Search license

## **Uninstall Global Search**

To uninstall Global Search, please follow these steps:

- 1. Go to Settings -> Solutions page
- Check the AkvelonGlobalSearchOnline checkbox and click the Delete button (see Figure 6)

| 4  | Microsoft Dynamics CRM         | ~ <b>f</b> t | SETTINGS ~     | Busi | iness Manageme             |
|----|--------------------------------|--------------|----------------|------|----------------------------|
|    | Customization                  | Ľ            |                |      |                            |
|    |                                | +<br>SOLUTIO | ons            | <    | PRODUCT CATALOG            |
| 87 |                                | ) 🚳   1      | More Actions 👻 |      |                            |
|    | Name Display I                 | Name         | Version        | Ir   | nstalled On 🛧 🕴 Package Ty |
| ~  | AkvelonGlobalSearchOnl Akvelon | Global Sear  | rch O 6.1      |      | 12/3/2013 Managed          |
| -  | AkvelonGlobalPreview Akvelon   | Global Prev  | riew 6.0       |      | 11/27/2013 Managed         |

Figure 6 Uninstall Global Search

 Click OK in the confirmation dialog and wait until Akvelon Global Search is removed (see Figure 7)

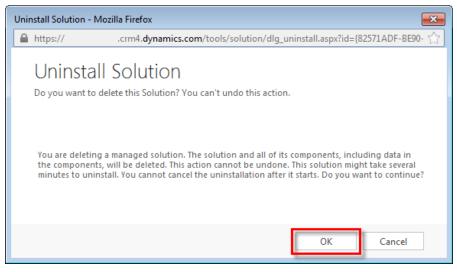

Figure 7 Confirm Deletion dialog

## Searching with Akvelon Global Search

Akvelon Global Search can search various data items (such as customers, accounts, activities and etc.) in a single query. Global Search includes cross-browser support. It means that you can use your favorite browser (IE, Chrome, Firefox or Safari) to search in Dynamics CRM.

To use the search, go to one of the panes where the Global Search link was added (Sales, Service, Marketing), and select the Global Search section. Type a word(s) into the search field and click the Search button  $\bigcirc$  or press Enter (see Figure 8).

**Note:** If you use customized sitemap and Global Search link is not appeared there, please contact Global Search support for assistance: <u>gs.support@akvelon.com.</u>

| 🚈 🗸 🏦   SALES 🗸 Global Search                                                                                                    | $\oplus$                             |
|----------------------------------------------------------------------------------------------------|--------------------------------------|
| Enter your search here RE Enable search in attachment contents Change view here                                                                                                    | e                                    |
| *                                                                                                    | Export to Excel      Manage entities |
| <ul> <li>Accounts (100)</li> <li>Appointments (100)</li> </ul>                                                                                                    |                                      |
| Competitors (100) Contacts (100) Contacts (100)                                                                                                    | 1                                    |
| Full Name     Email     Address 1: City     Business Phone     Job Title                                                                                                    | Description                          |
| Image: Second system       Jelani Hunson       jelani.henson       Tonawanda       (986) 306-1873       Marceting Ma         Image: Second system       Jelani Roy       jelani.roy@ak       Texarkana       (974) 529-6701       Sales Manager                                                                                                    |                                      |
| Image: Second Second Secon |                                      |
| Image: bit with the second second |                                      |
| Tasks (100)                                                                                                    |                                      |

Figure 8 Searching with Akvelon Global Search

After the search is complete you will see all of the entity groups found. If you expand any of them you will see the list of found records. To open a specified record, double click on it. Also, Global

Search provides ability to highlight search keywords in search results (see Enable/Disable Highlighting Keywords section for more details).

Global Search supports two types of search views (choose view at the top-right corner):

- All Items all items from all users (that user has access to) will be searched
- My items only your items will be searched

**Note:** Entities and attributes that are searched and displayed can be configured in the **Global Search Settings** (for detailed information see Configuration section).

#### **Search Logic**

Global Search performs searches of strings in all entities and attributes configured in the Global Search Settings.

Global Search performs case-insensitivity searches by the word-beginning search principle.

For example if you search for "Book" you can find entities that contain "book", "Books", "BOOKSHELF", but not "eBook".

#### Wildcard Search

You can use an asterisk ("\*") as a character to represent one or more other characters. For example:

If you search for "sa\*t", found values will start with "s" and end with "t", for example "Salt", "Saint", "sacrament" etc.

If you search for "**\*sam\***", records with "**sam**" anywhere in the string will be found, for example "sample", "Samson", "Grossam".

### **Multiple Words Search**

If several words are input, Global Search will find all records containing all of the words in their attributes (not obligatory in the same attribute).

For example if you search for "Jack London", it will find a contact with name Jack London, and it will find all Jacks that have London in the "city" attribute (or in any other searchable attribute).

If you search for "Seattle Art Museum" it will find Accounts with the organization name "Seattle Art Museum" or contacts with city "Seattle" and "Art Museum" in description.

You can also use the asterisk symbol with Multiple Word Searches (see Wildcard Search section).

#### Search the Contents of an Attachment

To make a search through attachment contents, type a word(s) into the search field, check **Search in Documents** and click the **Search** button or press **Enter** (please ensure the Attachment Search is enabled, see the Configuring Attachment Search for more details).

## **Custom Entity Search**

Akvelon Global Search supports Custom Entity Searches (Search by Lookup fields). For example, the Opportunity entity is related to the Account entity (see Figure 9).

| + N        | + NEW ☆ FOLLOW ♀ CLOSE AS WON ♥ CLOSE AS LOST ···· ?                                       |                                                           |                                                                                                    |   |  |  |  |
|------------|--------------------------------------------------------------------------------------------|-----------------------------------------------------------|----------------------------------------------------------------------------------------------------|---|--|--|--|
| >          | Ability to                                                                                 | purchase 7                                                | boxes Est. Close Date Est. Revenue Status<br>In Progress                                                                                     |   |  |  |  |
|            | QUALIFY (Active)                                                                           | DEVELOP                                                   | PROPOSE CLOSE → NEXT STAGE                                                                                                    |   |  |  |  |
|            | <ul> <li>Identify Contact</li> <li>Identify Account</li> <li>Purchase Timeframe</li> </ul> | <u>Adrian Burris</u><br><u>Alien Flea</u><br>This Quarter | ✓ Estimated Budget     \$6,800.00     Capture Summer       ✓ Purchase Process     Individual       Identify Decision Maker     mark complete | ~ |  |  |  |
| NAVIGATION | Summary                                                                                    |                                                           |                                                                                                    |   |  |  |  |
| AVIG       | Topic *                                                                                    | Ability to purchase 7 boxe                                | POSTS ACTIVITIES NOTES                                                                                                    |   |  |  |  |
| z          | Contact                                                                                    | Adrian Burris                                             | Enter post here                                                                                                    |   |  |  |  |
|            | Account                                                                                    | <u>Alien Flea</u>                                         | Both Auto posts User posts                                                                                                    |   |  |  |  |
|            | Purchase Timeframe                                                                         | This Quarter                                              | Ability to purchase 7 boxes                                                                                                    |   |  |  |  |
|            | Currency *                                                                                 | <u>US Dollar</u>                                          | Opportunity: Created by Global Search Admin for Account                                                                                      |   |  |  |  |
|            | Budget Amount                                                                              | \$6,800.00                                                | Alien Flea.<br>On Ability to purchase 7 boxes's wall                                                                                         |   |  |  |  |
|            | Purchase Process                                                                           | Individual                                                | Today 12:14 PM                                                                                                    | - |  |  |  |
|            | •                                                                                          |                                                           | •                                                                                                    |   |  |  |  |
|            | Open                                                                                       |                                                           | F                                                                                                    | 9 |  |  |  |

Figure 9 Relationship between Opportunity and Account

To add required attributes, go to **Settings** > **Global Search settings**, select the entity (e.g. Opportunity), click **Edit Entity**. In **Attributes to Display** and **Attributes to search by** areas you can see required attributes (please see Figure 10).

| Entity properties - Mozilla                                                                                                    | a Firefox                                               |                                                                |                                                  |
|----------------------------------------------------------------------------------------------------|---------------------------------------------------------|----------------------------------------------------------------|--------------------------------------------------|
| https://                                                                                                    | .crm4.dynamics.com/{63                                  | 5216755190001018}/\                                            | NebResources/gs_EntityProperties?data=op         |
|                                                                                                    | t fields to display and<br>list on the left that you wo | -                                                              | oal Search to display and use in search queries. |
| Attributes to display                                                                                                    | Attributes to search by                                 | States to search by                                            | 1                                                |
| Available columns to d                                                                                                    | lisplay                                                 |                                                                | Selected columns to display                      |
| Actual Revenue<br>Actual Revenue (Base)<br>Budget<br>Budget Amount<br>Budget Amount (Base)<br>Complete Internal Revie<br>Confirm Interest<br>Contact<br>Created By<br>Created By (Delegate)<br>Created By<br>Created By (Delegate)<br>Created On<br>Currency<br>Current Situation<br>Customer Need<br>Customer Need<br>Customer Pain Points<br>Decide Go/No-Go<br>Decision Maker?<br>Develop Proposal<br>Est. Close Date<br>Est. Revenue<br>Est. Revenue<br>Est. Reven | ew E                                                    | Add<br>Remove<br>Add all<br>Remove all<br>Move Up<br>Move Down | Account                                          |
|                                                                                                    | •                                                       |                                                                |                                                  |
| Note: large r                                                                                                    | number of selected attribut                             | es can slow down th                                            | e search speed. OK Cancel                        |

#### Figure 10 Search Lookup Settings

Add required attributes and click **OK**. The lookup fields are clickable. Related records will open by clicking the appropriate link (please see Figure 11).

| ▲ 🗸 🏫   SALES 🗸 Global Search 🕀                                                                                                    |
|----------------------------------------------------------------------------------------------------|
| 🖄 NEW ACTIVITY 👻 🕂 NEW RECORD 👻 🎲 IMPORT DATA 🕌 ADVANCED FIND                                                                                                    |
| Alien O Search in documents View: All Items Search to Export to Export to Ex |
| Accounts (1)     Account N Email Address 1: Main Phone Address 1: Website Description Parent Acc                                                                                                    |
| <ul> <li>Alien Flea</li> <li>Email Messages (2)</li> <li>Faxes (3)</li> </ul>                                                                                                    |
| <ul> <li>Leads (1)</li> <li>Opportunities (3)</li> </ul>                                                                                                    |
| Topic     Description       Ability to purchase 7 boxes     Bamjayzone Varlet Extras Sportin                                                                                                    |
| Goldenzap       Jeff Surreal Toupee Alien Flea LL       Kintrax         Kanquote       Portsmouth Road-350-W Yellow,       Daltzap                                                                                                    |
| Phone Calls (6)                                                                                                    |

Figure 11 Search by Lookup Field

## **Inside Column Filters**

When more than five records are found in group, the additional column filters are shown. At the top of each column, there is a text box used to filter that specific column (see Figure 12).

By typing in the text box, you can narrow the number of rows in the table down to those that match your filter text.

| Bike    |                                     |                             | s View: All Items | Export to Excel |
|---------|-------------------------------------|-----------------------------|-------------------|-----------------|
| 🖹 🗍 🖬 🔮 | <mark>ي</mark> ≣ ې 🔑 ⊠ 🖬 ک          |                             |                   | Manage entities |
| 🔻 🖺 A   | counts (21)                         |                             |                   | _               |
| Acco    | unt Name 🔺                          | Email                       | Address           | 1: City         |
| Di      |                                     |                             | Lon               |                 |
| 🖹 Divir | ng <mark>Bike</mark> s              | dustin.thorell@apple.u      | IS London         |                 |
| 🖹 Wor   | ld <mark>Bike</mark> Discount Store | <u>melvin.alvarado@gmai</u> | l.com London      |                 |

Figure 12 Inside Column Filter

#### Export found data to an Excel static worksheet

This feature requires 'Export to Excel' privilege that can be set on security roles (open a security role, go to the Business Management tab and look under "Miscellaneous Privileges"). By default, an exported worksheet includes found records and fields that are displayed in the search results, using the same field order and sorting.

- 1. In the main Global Search window, click Export to Excel (see Figure 13).
- 2. In the Export Data to Excel dialog box, select entity which you want to export to Excel. Please note that CRM doesn't provide ability to export multiple entities at a time.
- 3. Click Export button > Open or Save Excel file.

| <b>///</b> ~        | Akvelon Global Search for Microsoft Dynamics                                                                        | 🕀 🌣                                                                                                    |
|---------------------|----------------------------------------------------------------------------------------------------|----------------------------------------------------------------------------------------------------|
| D NE                | Export to Excel.<br>Select entity to export from the dropdown                                                       | ADVANCED FIND                                                                                                    |
| bike                | Accounts  Export all found records  Make this data available for re-importing by including required column headings | ts View: All Items  Export to Excel Manage entities Only first 100 records are shown.                                    |
| لي د<br>دي د<br>ک د | Export Close                                                                                                    | 100 records are shown.<br>100 records are shown.<br>only first 100 records are shown.<br>ny first 100 records are shown. |

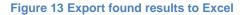

**Export all found records** option – provides ability to export all found records to Excel. For example, Maximum Number of Found Records = 100 (see Configuring Maximum Number of Found Records), but Global Search has found 172 accounts, this option provides ability to export all 172 records to Excel.

**Make this data available for re-importing by including required column headings** option - if you are exporting the data so that you can make changes and import it back into Microsoft Dynamics CRM, select this check box (file will be saved in XML format).

#### Notes:

- When you open Excel file you will see a message that says the file that you are trying to open is in a different format than specified by the file extension. Click Yes.
- In Microsoft Dynamics CRM, money values are exported to Microsoft Office Excel as numbers. After you have completed the export, to format the data as currency, see the Excel Help topic titled "Display numbers as currency."
- Maximum number of records which you can Export to Excel at a time, depends on Microsoft Dynamics CRM configuration.

## Configuration

This chapter describes how to configure Global Search roles, entities, attributes to search by, and attributes to display, within results.

## **Global Search Users Permissions**

To allow users to use Global Search, you must assign them special permissions. To give Global Search permissions to user groups, go to **Settings > Administration > Users**. Select user(s) you want to provide with Global Search permissions and go to **Manage Roles** on upper CRM menu. Add "**Akvelon Global Search Users**" role to selected user(s) (see Figure 14). Click **OK** button.

| Manage User Roles                                                   | × |
|---------------------------------------------------------------------|---|
| What relatively like to evolv to the 4 December 1.00 of a last of 2 |   |

What roles would you like to apply to the 1 User you have selected?

| Role Name                             | Business Unit |   |
|---------------------------------------|---------------|---|
| Activity Feeds                        | ORION         | • |
| Akvelon Global Search Administrators  | ORION         | ~ |
| Akvelon Global Search Experienced Us. | ORION         |   |
| Akvelon Global Search Users           | ORION         |   |
| CEO-Business Manager                  | ORION         | ~ |
| CSR Manager                           | ORION         |   |

| OK | Cancel |
|----|--------|
|----|--------|

Figure 14 Global Search users permissions

To allow users to change Global Search settings (add and remove entities and attributes to search and display), you must assign them "**Akvelon Global Search Experienced Users**" (see Figure 15)

х

## Manage User Roles

What roles would you like to apply to the 1 User you have selected?

| Role Name                            | Business Unit |   |
|--------------------------------------|---------------|---|
| Activity Feeds                       | ORION         |   |
| Akvelon Global Search Administrators | ORION         |   |
| Akvelon Global Search Experienced Us | ORION         |   |
| Akvelon Global Search Users          | ORION         |   |
| CEO-Business Manager                 | ORION         | ~ |
| CSR Manager                          | ORION         |   |

| OK Cancel |  |
|-----------|--|
|-----------|--|

#### Figure 15 Manage User Roles

<u>Please note:</u> this role provides selected users with rights to Manage THEIR OWN Search Settings. It enables advanced functionality for your CRM users and **number of requests to your support** team can be increased. Please enable this functionality <u>only for experienced users and at</u> <u>your own risk.</u>

Users who have "**Akvelon Global Search Administrators**" can change Global Search settings for all users (see Save as Default Settings for Global Search Users section).

#### Please note:

- Akvelon Global Search Administrators doesn't influence number of Global Search licenses;
- Akvelon Global Search Experienced Users influences number of Global Search licenses;
- Akvelon Global Search Users influences number of Global Search licenses;
- Akvelon Global Search role assigned to Teams influences number of Global Search licenses.

For example: you purchased 10 Global Search licenses, and you have 2 users with Akvelon Global Search Administrators role, 3 users with Akvelon Global Search Experienced Users role and 4 users with Akvelon Global Search Users role – only 7 licenses is used in this case. 3 licenses are available for additional Global Search users.

If you have User-1 with Akvelon Global Search Users/Experienced Users role and User-2 without this role, but User-2 is assigned to CRM Team which has Global Search Users/Experienced Users role – in this case, 2 licenses will be used. Please be aware.

## **Adding/Removing Entities to Search**

By default, Akvelon Global Search has set of configured Entities/Attributes to search through Dynamics CRM records and display search results. You can reconfigure search entities, attributes, and display fields according to your business needs.

Follow these steps to add/remove the entities Global Search uses:

1. Go to the **Settings** area, and click **Global Search Settings** (see Figure 16). You will see the list of entities that are currently enabled for search.

| 4          | 🗸 🏫   SETTINGS 🖌 Global Search Settin                                                                 | $\oplus$ | ¢        |
|------------|----------------------------------------------------------------------------------------------------|----------|----------|
| Ź          | NEW ACTIVITY 👻 🕂 NEW RECORD 👻 💽 IMPORT DATA 🕌 ADVANCED FIND                                           |          |          |
|            | anage Entities 📑 Edit entity 🛛 😥 Settings 🛛 🔀 Documents search 🛛 🖂 Email indexing 🖉 👔 Save as default | () A     | About    |
| ₽.         | Accounts                                                                                              |          | <b>^</b> |
| Ź          | Activities                                                                                            |          |          |
|            | Addresses                                                                                             |          |          |
| Ü          | Appointments                                                                                          |          | Ξ        |
| 2          | Article Comments                                                                                      |          |          |
|            | Articles                                                                                              |          |          |
| <u>s</u>   | Attachments                                                                                           |          |          |
| 1          | Business Units                                                                                        |          |          |
| ₩,         | Campaign Responses                                                                                    |          |          |
|            | Campaigns                                                                                             |          |          |
| ×          | Cases                                                                                                 |          |          |
| <u>.</u> 2 | Competitors                                                                                           |          |          |
|            | Contacts                                                                                              |          |          |
| 2          | Contract Lines                                                                                        |          |          |
| ۶.         | Contracts                                                                                             |          |          |
|            | Email Messages                                                                                        |          | Ψ.       |

**Figure 16 Global Search Settings** 

2. To add a new entity, click **Manage Entities** on the toolbar. Select the entities you want to enable in Global Search from the list (see Figure 17).

| 🧉 Entity manager Webpage Dialog 🧧               | × |
|-------------------------------------------------|---|
| Manage Akvelon Global Search Entities           |   |
| Please select entities which you want to search |   |
| Entity Name                                     |   |
| ✓ ■Accounts                                     |   |
| Addresses                                       |   |
| Akvelon Database Population                     |   |
| Appointments                                    |   |
| Article Comments                                |   |
| □ QArticles                                     |   |
| Business Units                                  |   |
| Campaign Responses                              |   |
| Campaigns                                       |   |
| Cases                                           |   |
| Competitors                                     |   |
| Contacts                                        |   |
| Contract Lines                                  |   |
| Contracts                                       |   |
| Email Messages                                  |   |
| Faxes                                           | ~ |
|                                                 |   |
| OK Cancel                                       |   |
| http:// 🗸 Trusted sites   Protected Mode: Off   |   |

Figure 17 Manage Global Search Entities

**Please note:** Number of searched entities can affect search performance (too many entities selected can slow down the search).

After you click **OK** the entity will add to main Global Search Settings window with default settings. In this window you can change the default attributes to search and display (see Configuring Entity Properties section for details). To disable an entity for search, click **Manage Entities** and unselect this entity in the list. Click **OK** button.

## **Configuring Entity Properties**

For each entity enabled for Global Search you can customize the properties that are searched and displayed in the result columns. In the entities list, double-click the entity (or click **Edit** on the toolbar).

On the **Attributes to display** tab (see Figure 18), use the **Add/Remove** buttons to select the attributes you want to show in the results table. To change the order of the displayed columns, use the **Move Up/Move Down** buttons.

#### "Accounts": Select fields to display and search by

Select columns from the list on the left that you would like Akvelon Global Search to display and use in search queries.

| Attributes to display       Attributes to search by       States to search by         Available columns to display       Industry         Last Date Included in Campaign       Market Capitalization (Base)         Market Capitalization (Base)       Market Capitalization (Base)         Market Capitalization (Base)       Market Capitalization (Base)         Modified By (Delegate) (Lookup)       Modified By (Lookup)         Modified On       No. of Employees         Originating Lead (Lookup)       Add         Owner (Lookup)       Qumership         Parent Account (Lookup)       Add all         Preferred Day       Remove         Preferred Service (Lookup)       Move up         Preferred Service (Lookup)       Move down         Primary Contact (Lookup)       Move down         Primary Contact (Lookup)       Move down         Relationship Type       SlC Code         Send Marketing Materials       Shares Outstanding         Status Reason       Status         Status Reason       Status         Status       Telephone 3 | Selected columns to display<br>Account Name<br>Email<br>Address 1: City<br>Main Phone<br>Address 1: Fax<br>Website<br>Description |
|----------------------------------------------------------------------------------------------------|----------------------------------------------------------------------------------------------------|
|----------------------------------------------------------------------------------------------------|----------------------------------------------------------------------------------------------------|

the search).

#### Figure 18 Attributes to display window

**Please note:** Number of Attributes to display can affect the search speed (too many selected Attributes can slow down the search).

On the **Attributes to Search by** tab (see Figure 19), select the entity attributes that will be used in search queries.

#### "Accounts": Select fields to display and search by

Select columns from the list on the left that you would like Akvelon Global Search to display and use in search queries.

| Available attributes to search by                            |        |            | Selected attributes to search by |
|--------------------------------------------------------------|--------|------------|----------------------------------|
| Account Number                                               |        |            | Account Name                     |
| Address 1                                                    | ~      |            | Address 1: City                  |
| Address 1: Address Type                                      |        |            | Address 1: Fax                   |
| Address 1: Country/Region                                    | -      | -          | Address 1: State/Province        |
| Address 1: County                                            |        |            | Description                      |
| Address 1: Freight Terms                                     |        |            | Email                            |
| Address 1: Name                                              |        |            | Main Phone                       |
| Address 1: Post Office Box                                   |        |            | Website                          |
| Address 1: Primary Contact Name                              |        |            |                                  |
| Address 1: Shipping Method                                   |        |            |                                  |
| Address 1: Street 1                                          |        |            |                                  |
| Address 1: Street 2                                          |        | Add        |                                  |
| Address 1: Street 3                                          |        |            |                                  |
| Address 1: Telephone 2                                       |        | Remove     |                                  |
| Address 1: Telephone 3                                       |        |            |                                  |
| Address 1: UPS Zone                                          |        | Add all    |                                  |
| Address 1: ZIP/Postal Code                                   |        |            |                                  |
| Address 2                                                    |        | Remove all |                                  |
| Address 2: City                                              |        |            |                                  |
| Address 2: Country/Region                                    |        |            |                                  |
| Address 2: County<br>Address 2: Fax                          |        |            | -                                |
| Address 2: Pax<br>Address 2: Name                            |        |            |                                  |
| Address 2: Name<br>Address 2: Post Office Box                |        |            |                                  |
|                                                              |        |            |                                  |
| Address 2: Primary Contact Name<br>Address 2: State/Province |        |            |                                  |
| Address 2: State/Province<br>Address 2: Street 1             |        |            |                                  |
| Address 2: Street 2                                          |        |            |                                  |
| Address 2: Street 3                                          |        |            |                                  |
| Address 2: Telephone 1                                       |        |            |                                  |
| Address 2: Telephone 2                                       | $\sim$ |            |                                  |
|                                                              |        |            |                                  |

| Number of entity's attributes can affect the search speed (too many set value can slow down | OK | Cancel |  |
|---------------------------------------------------------------------------------------------|----|--------|--|
| the search).                                                                                | UK | Cancer |  |
|                                                                                             |    |        |  |

#### **Figure 19 Attributes to search**

**Please note:** Number of Attributes to search by can affect the search speed (too many selected Attributes can slow down the search).

In the **States to search by** tab you can choose the states to filter records (e.g. search only active records). If all states are selected, search results will not be filtered by state.

To apply new settings click the **OK** button.

### **Configuring Entity Properties for Advanced Users**

Users who have **Akvelon Global Search Experienced Users** role can change their own search settings directly from Global Search window. Click on Entity icon which you want edit. Entity Properties window will open (please see Configuring Entity Properties for more details). Click **Manage entities** to add or remove entities for search (see Figure 20).

| 4    | ~              |                                                                                             |
|------|----------------|---------------------------------------------------------------------------------------------|
| 2    | Clic           | k to edit entity properties                                                                 |
| bike | <u> </u>       | Image     Image     Image       Image     Image     Image                                   |
| ►    | EL.            | Accounts (21)                                                                               |
| ►    | Ċ              | Appointments (100) The search returned too many results, only first 100 records are shown.  |
| ►    | å <sup>8</sup> | Competitors (14)                                                                            |
|      | $\sim$         | Email Messages (19)                                                                         |
| ►    | ر 🖻            | Faxes (100) The search returned too many results, only first 100 records are shown.         |
| ►    | رٹ             | Leads (100) The search returned too many results, only first 100 records are shown.         |
| ►    |                | Opportunities (100) The search returned too many results, only first 100 records are shown. |
| ►    | C.             | Phone Calls (100) The search returned too many results, only first 100 records are shown.   |
| ►    | 2              | Tasks (14)                                                                                  |
|      |                |                                                                                             |

#### Figure 20 Quick search settings panel

#### **Configuring Maximum Number of Found Records**

You can set a maximum number of found records for an entity group (there are 100 records by default) - go to the **Settings > Global Search Settings** page and click on **Settings**. You can change this value to any number from 10 to 500 records (see Figure 21).To apply new settings, click Ok button. Please note that large values can affect searching performance.

| Akvelon Global Search<br>Global Search Setti | n settings Webpage Dial 💌<br>ings |
|----------------------------------------------|-----------------------------------|
| Max Records:                                 | 100                               |
| Highlighting                                 |                                   |
|                                              | OK Cancel                         |
| 🗸 Trusted sites   Protect                    | ed Mode: Off                      |

Figure 21 Configuring Maximum Number of Found Records

To apply new settings, click **OK**.

Note: Large values can slow down search performance.

#### **Enable/Disable Highlighting Keywords**

Highlighting keywords provides ability to quickly find used keyword in search results (see Figure 22). To Enable/Disable highlighting keywords, go to the **Global Search Settings** page, click on **Settings**, tick the **"Highlighting"** option and click the OK button (see Figure 23).

| ᇪ 🗸 🏦   SALES 🗸 Global Search              | († 🗘                                                                   |
|--------------------------------------------|------------------------------------------------------------------------|
| 🖄 NEW ACTIVITY 👻 🕂 NEW RECORD 👻 🍙 IMPORT D | ATA 🛔 ADVANCED FIND                                                    |
| convenient bike 🔎 Search in docum          | ments View: All Items <u>Export to Excel</u><br><u>Manage entities</u> |
| ▼ 🗂 Appointments (2)                       |                                                                        |
| Subject 🗻                                  | Description                                                            |
| Convenient Bike Shop                       | Franco Strong Spider Carissa Omega Gold Pen Moses L                    |
| 🗂 zen-fax                                  | 577-9317 Nunc Rd. <mark>Convenient</mark> Bike Shop Cecilia Kona       |
| Email Messages (1)                         |                                                                        |
| ▼ (□ Faxes (3)                             |                                                                        |
| Subject 🔺                                  | Description                                                            |
| Convenient Bike Shop                       | The Cycle Store Saint Paul P.O. Box 615, 5802 Dictum. R                |
| 🚇 Mobile Bike Store                        | Porter 8936 Justo Avenue Ton-technology Beck Contrer                   |
| 💭 Vilacore                                 | Arsenio Jane Anthony Mosley Zimovefan Road-550-W Y                     |
| Leads (9)                                  |                                                                        |
| Phone Calls (4)                            |                                                                        |

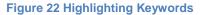

| 🖹 Akvelon Global Search settings Webpage Dial 📧 |           |  |  |  |  |
|-------------------------------------------------|-----------|--|--|--|--|
| Global Search Settings                          |           |  |  |  |  |
|                                                 |           |  |  |  |  |
| Max Records:                                    | 100 🗸     |  |  |  |  |
|                                                 |           |  |  |  |  |
| Highlighting                                    |           |  |  |  |  |
| Ingingitung                                     |           |  |  |  |  |
|                                                 |           |  |  |  |  |
|                                                 | OK Cancel |  |  |  |  |
| ✓ Trusted sites   Protected Mode: Off           |           |  |  |  |  |

**Figure 23 Highlighting option** 

#### **Auto-expand Entities in Search Results**

This new feature provides ability to automatically open group of entities in the search if only one record was found in this group (see Figure 24).

This feature is disabled by default. To enable this feature, go to the **Global Search Settings** page and click on **Settings**. Select the **"Auto-expand group if 1 record is found"** and click Ok button (see Figure 25).

| 🎍 🗸 🏦   SALES 🗸 Global Search                                                |                                                                                                    | $\oplus$                                | Q                        | F           | <b>Global Sea</b><br>gs | rch Ad           | 0         |
|------------------------------------------------------------------------------|----------------------------------------------------------------------------------------------------|-----------------------------------------|--------------------------|-------------|-------------------------|------------------|-----------|
| 🖄 NEW ACTIVITY 👻 🕂 NEW RECORD 👻 🐻 IN                                         | NPORT DATA                                                                                             |                                         |                          |             |                         |                  |           |
|                                                                              | Q                                                                                                    | Search in doc                           | uments                   | View:       | All Items               | • ()] <u>Exp</u> | port to   |
| En 2 c <sup>2</sup> c <sup>2</sup> ∈ c <sup>4</sup> ∈ S < C Appointments (1) |                                                                                                    |                                         |                          |             |                         |                  | Manag     |
| Subject  Unusual sports store Faxes (1)                                      | Group of entities, where only 1 reco<br>was found, are automatically<br>expanded. No need to click the | r <b>d</b><br>ald Gavin <mark>Sl</mark> | <mark>y</mark> ler Ap #8 | 182-9520 Pc | orttitor St. Abanc      | loned Venor      | m Pico f  |
| Subject  Quality Puppet                                                      | expand icon too see record details.                                                                    | ommodo Rd. Mu                           | irfreesbord              | o 6299 Dolo | or, Avenue Cooke        | e Jeffersonvil   | ille Warı |
| Leads (6)     Solution     Notes (73)                                        |                                                                                                    |                                         |                          |             |                         |                  |           |
| V Phone Calls (1)                                                            | Description                                                                                            |                                         | Phone Nu                 | mber        |                         |                  |           |
| Rare Steady Dog                                                              | Francis Viacon Stimalphafan 6234 Venenatis Ave                                                         | Voltviais Byr                           |                          |             |                         |                  |           |

Figure 24 Auto-expand Entities in Search Results

| 14                  | Settings - G        | oogle | Chrome | - |     | x   |
|---------------------|---------------------|-------|--------|---|-----|-----|
| 🔒 https:            |                     |       |        |   |     | 1   |
| Global Search Se    | ttings              |       |        |   |     |     |
|                     |                     |       |        |   |     |     |
| Max Records:        |                     | 100   |        | ۲ |     |     |
| Highlighting        |                     |       |        |   |     |     |
| Auto-expand group i | f 1 record is found |       |        |   |     |     |
|                     |                     |       |        |   |     |     |
|                     |                     |       | ОК     |   | Can | cel |

Figure 25 Auto-expand option in the Settings screen

## Display Relationships for Notes and Attachments in Search Results

This feature provides ability to display entity's details, which is related to found attachment or note. For example, Global Search found CRM attachment related to the Contact. If user expands Notes, then Contact, combination of Attachment's and Contact's attributes will display in the search results (see Figure 26).

| 🎍 🗸 🏦   SALES 🗸 Global Search     |                                    | $\oplus$            | Q          | Ę          | <b>Global Se</b><br>gs   | arch Ad      | 0         | ¢          |
|-----------------------------------|------------------------------------|---------------------|------------|------------|--------------------------|--------------|-----------|------------|
| 🖄 NEW ACTIVITY 👻 🕂 NEW RECORD 🗸   | MPORT DATA                         |                     |            |            |                          |              |           |            |
| sky                               |                                    |                     | ocuments   | View:      | All Items                | ▼ 🕅 Exp      | port to E | xcel       |
| 🖓 🌙 🔜 🖏 🕰 کې 🖾 🛍 🗠                |                                    |                     |            |            |                          |              | Manage    | e entities |
| Appointments (1)                  | Attributes of the                  |                     | Attaile    |            |                          | antitu (     |           |            |
| Faxes (1)                         | attachment which                   |                     |            |            | a parent<br>of this file |              |           |            |
| Leads (6) Expand Notes            | belongs to Adrienne                |                     | (0         |            |                          | )            |           |            |
| <ul> <li>Notes (73)</li> </ul>    | (parent)                           |                     |            |            |                          |              |           |            |
| Accounts (66)                     |                                    |                     |            |            |                          |              |           |            |
| Contacts (1)                      |                                    |                     |            |            | ×.                       |              |           |            |
| Title 👞 Description               | File Name                          | Full Name (Contact) | Email (Cor | ntact)     |                          | Address 1: C | lity (Con | tact)      |
| ALICE ADVENTURES Test description | ALICE ADVENTURES IN WONDERLAND.txt | Adrienne Rodriquez  | adrienne.  | rodriquez( | @akvelon.ru              | Saint Paul   |           |            |
| Leads (6)                         |                                    |                     |            |            |                          |              |           |            |
| Phone Calls (1)                   |                                    |                     |            |            |                          |              |           |            |

Figure 26 Display Relationships for Attachments in Search Results

Attributes to display for Attachments and Notes automatically inherit from a parent entity (Attributes to display columns, see Configuring Entity Properties section).

This feature is enabled by default. There is no option to disable it via UI in the current version of the application. Please contact <u>gs.support@akvelon.com</u> if you need to disable this feature.

### Save as Default Settings for Global Search Users

Changed Global Search settings can be applied for all users by one user with "Akvelon Global Search Administrators" role.

To apply changed search settings go to **CRM Settings > Global Search settings > click Save as Default** (see Figure 27).

| 4          | 🗸 🏦 settings 🗸               | Global Search Settin                  |
|------------|------------------------------|---------------------------------------|
| < .        | DYNAMICS MARKETPLACE         | GLOBAL SEARCH SETTINGS                |
| <b>a</b> • | Manage Entities   🔢 Settings | 👔 Save as default 📑 ISV configuration |
| ₽.         | Accounts                     |                                       |
| Ü          | Appointments                 |                                       |
| ×          | Cases                        |                                       |
| °.         | Competitors                  |                                       |
|            | Contacts                     |                                       |
| $\sim$     | Email Messages               |                                       |
| ر 🗅        | Faxes                        |                                       |
| رٹ         | Leads                        |                                       |
|            | Letters                      |                                       |
|            | Notes                        |                                       |
|            | Opportunities                |                                       |
| C          | Phone Calls                  |                                       |
| 2          | Tasks                        |                                       |

#### Figure 27 Save as Default button

Select "Users with the following roles: …" and click OK to apply settings for all users: Akvelon Global Search Online Users, Akvelon Global Search Online Experienced Users and Akvelon Global Search Online Administrators (see Global Search Users Permissions section for more details).

Select **Only users with "Akvelon Global Search User" role** and click **OK** to apply settings only for users who have **Akvelon Global Search User** role (except **Experienced Users**) (see Figure 28).

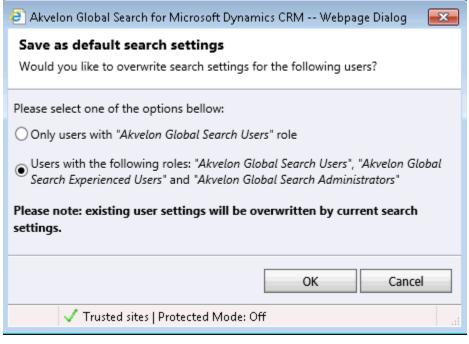

Figure 28 Select user roles to apply settings

## **Configuring Attachment Search**

To enable the Search Attachment feature, please follow these steps:

Go to **CRM Settings** -> **Global Search Settings**. Make sure **Notes** and **Attachments** is added to Global Search Setting then click the **Document Search** button (please see Figure 29)

| 44           | ~ 🟦 SE          | TTINGS ~        | Global Se  | arch Settin       | amica.con | 11           | ili filoco        | $\oplus$ | Q 🗘 ?       |
|--------------|-----------------|-----------------|------------|-------------------|-----------|--------------|-------------------|----------|-------------|
|              |                 |                 |            |                   |           | System       |                   |          |             |
| <            | GLOBAL PREVIE   | EW SETTINGS     | GLOE       | BAL SEARCH SETTIN | NGS       |              | STRATION          |          | DATA MANAGE |
| <b>A</b>     | Manage Entities | 🐓 Edit entity 🛛 | 🗧 Settings | 둘 Documents searc | h 🖂 Em    | ail indexing | 👔 Save as default |          | 🕢 About     |
| <b>P</b> .   | Accounts        |                 |            | 4                 | -         |              |                   |          |             |
| Ü            | Appointments    |                 |            |                   |           |              |                   |          |             |
|              | Attachments     |                 |            |                   |           |              |                   |          |             |
| <sup>2</sup> | Competitors     |                 |            | -                 |           |              |                   |          |             |
|              | Contacts        |                 |            |                   |           |              |                   |          |             |
|              | Email Messages  | 5               |            |                   |           |              |                   |          |             |
| ر 🖵          | Faxes           |                 |            |                   |           |              |                   |          |             |
| رٹ           | Leads           |                 |            |                   |           |              |                   |          |             |
| Ē            | Letters         |                 |            |                   |           |              |                   |          |             |
|              | Notes           |                 |            |                   |           |              |                   |          |             |
| 5            | Phone Calls     |                 |            |                   |           |              |                   |          |             |
|              | Tasks           |                 |            |                   |           |              |                   |          |             |

Figure 29 Documents search button

Documents Search Configuration will open (see Figure 30)

| Akvelon Global Search for Microsoft Dynamics CRM - Mo | zilla Firefox                 |
|-------------------------------------------------------|-------------------------------|
| A https:// .crm4.dynamics.com/{63521675               | 5190001018}/WebResources/gs 🏠 |
| Documents Search Configuration                        |                               |
|                                                       |                               |
| Index status:                                         |                               |
| Number of documents in CRM database:                  | 3                             |
| Number of indexed documents:                          | 1                             |
| Progress:                                             | 33%                           |
| Initializing                                          |                               |
|                                                       |                               |
|                                                       |                               |
|                                                       |                               |
| Start indexing                                        |                               |

Figure 30 Document Search Configuration window

In this window you can see Number of Documents in CRM database, Number of indexed documents and Indexing progress status. **To enable search in the documents** you must perform initial indexing of CRM Database. Click **Start indexing** button to start indexing process. When indexing will be completed Attachment search functionality will be available (see Figure 31).

| Akvelon Global Search for Microsoft Dynamics CRM - Mozilla Firefox |                                                                    |      |  |  |  |  |
|--------------------------------------------------------------------|--------------------------------------------------------------------|------|--|--|--|--|
| https://                                                           | https:// .crm4.dynamics.com/{635216755190001018}/WebResources/gs 🏠 |      |  |  |  |  |
| Documents Search                                                   | Configuration                                                      |      |  |  |  |  |
|                                                                    |                                                                    |      |  |  |  |  |
|                                                                    |                                                                    |      |  |  |  |  |
| Index status:                                                      |                                                                    |      |  |  |  |  |
| Number of document                                                 | s in CRM database:                                                 | 1    |  |  |  |  |
| Number of indexed d                                                | ocuments:                                                          | 1    |  |  |  |  |
| Progress:                                                          |                                                                    | 100% |  |  |  |  |
|                                                                    | Completed                                                          |      |  |  |  |  |
|                                                                    |                                                                    |      |  |  |  |  |
| L                                                                  |                                                                    |      |  |  |  |  |
|                                                                    |                                                                    |      |  |  |  |  |
|                                                                    |                                                                    |      |  |  |  |  |
|                                                                    | Close                                                              |      |  |  |  |  |

**Figure 31 Documents Indexing Progress Status** 

#### Please note:

- 1. Entity "Notes" and "Attachments" should be added to Global Search Settings.
- 2. Full indexing can take from several minutes to several hours depending on the amount of documents in the system.
- **3.** You will be able to search newly added attachments after the Attachment Search indexing occurs within the CRM Database (Crawler will perform indexing every 15 minutes).

### **Configuring Email indexing**

Email Indexing provides ability to improve searching performance in the Dynamics CRM emails description. Searching performance becomes much better.

#### Please note:

- 1. Email indexing process can take up to several hours depending on amount and size of the emails in the CRM Database.
- We strongly recommend start email indexing process when CRM users do not work with CRM (non-working time).
- Email Index requires additional storage to create indexes. Please make sure you have free space on your storage on Dynamics CRM Online deployment (indexes can take about 5%-

20% of CRM emails volume). To verify storage usage, go to CRM Settings-> Administration-> Subscription Management (Storage).

#### To enable the Email Indexing feature, please follow these steps:

Go to **CRM Settings** > **Global Search Settings** > click the **E-mail Indexing** button (see Figure 32).

| 4          | ✓                                                                                                    | $\oplus$ | ¢    |
|------------|----------------------------------------------------------------------------------------------------|----------|------|
| Ĺ          | '] NEW ACTIVITY 👻 🕂 NEW RECORD 👻 💽 IMPORT DATA 🕌 ADVANCED FIND                                       |          |      |
| 4          | Manage Entities   訣 Edit entity   🛐 Settings   🛐 Documents search 🔽 Email indexing 👔 Save as default | (?) A    | bout |
| <b>P</b> . | Accounts                                                                                             |          | -    |
| Ź          | Activities                                                                                           |          |      |
|            | Addresses                                                                                            |          |      |
| Ċ          | Appointments                                                                                         |          | Ξ    |
| R          | Article Comments                                                                                     |          |      |
|            | Articles                                                                                             |          |      |

#### Figure 32 Email Indexing button

E-mail Indexing configuration window will be open (see Figure 33). Wait a couple of seconds to complete Initialization process. When Initialization process will be completed, you'll see the **Index status** window: Number of emails in the Dynamics CRM Database, Number of indexed emails and email indexing progress status. Also the **Enable E-mail Index...** button will appear after the Initialization process (see Figure 34).

| Akvelon Global Search for Microsoft Dynamics CRM - Mozilla F | irefox 🗾                 |
|--------------------------------------------------------------|--------------------------|
| A https:// .crm4.dynamics.com/{6352167551900                 | 01018}/WebResources/gs 🏠 |
| Emails Search Configuration                                  |                          |
|                                                              |                          |
|                                                              |                          |
| Index status:                                                |                          |
| Number of emails in CRM database:                            | 501                      |
| Number of indexed emails:                                    | 0                        |
| Progress:                                                    | 0%                       |
| Disable E-mail Index                                         |                          |
| In progress                                                  |                          |
|                                                              |                          |
|                                                              |                          |
|                                                              |                          |
|                                                              |                          |
| Start indexing                                               |                          |

#### Figure 33 Email Indexing Initializing

| Akvelon Global Search for Microsoft Dynamics CRM - Mozilla Firefox |                                                                      |     |  |  |
|--------------------------------------------------------------------|----------------------------------------------------------------------|-----|--|--|
| A https://                                                         | A https:// .crm4.dynamics.com/{635216755190001018}/WebResources/gs ☆ |     |  |  |
| Emails Search Configuration                                        |                                                                      |     |  |  |
|                                                                    |                                                                      |     |  |  |
|                                                                    |                                                                      |     |  |  |
| Index status:                                                      |                                                                      |     |  |  |
| Number of emails in CRM database:                                  |                                                                      | 501 |  |  |
| Number of indexed emails:                                          |                                                                      | 0   |  |  |
| Progress:                                                          |                                                                      | 0%  |  |  |
|                                                                    | Enable E-mail Index                                                  |     |  |  |
| E-mail Indexing is disabled.                                       |                                                                      |     |  |  |
|                                                                    |                                                                      |     |  |  |
|                                                                    |                                                                      |     |  |  |
|                                                                    |                                                                      |     |  |  |
|                                                                    |                                                                      |     |  |  |
|                                                                    | Close                                                                |     |  |  |

Figure 34 Email Indexing status

Click the **Enable E-mail Index...** button to start full e-mail indexing process (please read notes above before starting email indexing). Then click the **Start indexing** button. In the appeared dialog box click OK button to start email indexing process or click Cancel to prevent this action (see Figure 35).

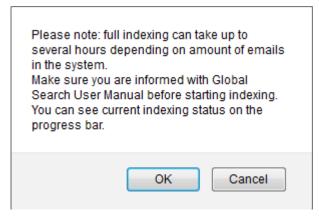

Figure 35 Confirm dialog

You can see the current indexing status in the Email indexing window (see Figure 36). We don't recommend close the window during indexing progress – it speed up indexing process. If you close the window, email indexing process will prevent, but indexing will resume in background periodically, so all **new email messages will be indexed automatically**. Also you can open the Email indexing window at any time and start indexing again manually.

| Akvelon Global Search for Microsoft Dynamics CRM - Mozilla Firefox |                                                                      |     |  |
|--------------------------------------------------------------------|----------------------------------------------------------------------|-----|--|
| https:// .crm4.                                                    | A https:// .crm4.dynamics.com/{635216755190001018}/WebResources/gs 🏠 |     |  |
| Emails Search Configuratio                                         | n                                                                    |     |  |
| Index status:                                                      |                                                                      |     |  |
| Number of emails in CRM database:                                  |                                                                      | 508 |  |
| Number of indexed emails:                                          |                                                                      | 506 |  |
| Progress:                                                          |                                                                      | 99% |  |
|                                                                    | Disable E-mail Index<br>In progress                                  |     |  |
|                                                                    |                                                                      |     |  |
|                                                                    |                                                                      |     |  |
|                                                                    | Start indexing                                                       |     |  |

Figure 36 Email indexing progress status

If E-mail Indexing process was successfully completed, Indexing status will change to "Completed". Also you can see number of indexed emails in your Dynamics CRM Database (see Figure 37).

| Akvelon Global Search for Microsoft Dynamics CRM - Mozilla Firefox |                                                                      |      |  |  |
|--------------------------------------------------------------------|----------------------------------------------------------------------|------|--|--|
| https://                                                           | A https:// .crm4.dynamics.com/{635216755190001018}/WebResources/gs 🏠 |      |  |  |
| Emails Search Configuration                                        |                                                                      |      |  |  |
|                                                                    |                                                                      |      |  |  |
|                                                                    |                                                                      |      |  |  |
| Index status:                                                      |                                                                      |      |  |  |
| Number of emails in CRM database:                                  |                                                                      | 501  |  |  |
| Number of indexed emails:                                          |                                                                      | 501  |  |  |
| Progress:                                                          |                                                                      | 100% |  |  |
|                                                                    | Disable E-mail Index                                                 |      |  |  |
| Disable E-mail Index                                               |                                                                      |      |  |  |
|                                                                    | Completed                                                            |      |  |  |
|                                                                    |                                                                      |      |  |  |
|                                                                    |                                                                      |      |  |  |
|                                                                    |                                                                      |      |  |  |
|                                                                    |                                                                      |      |  |  |
|                                                                    |                                                                      |      |  |  |
| Close                                                              |                                                                      |      |  |  |
| Close                                                              |                                                                      |      |  |  |

Figure 37 Email Indexing completed

Now you can add "Description" in the "Attributes to search by" tab for the "E-mail Messages" entity (please see Adding/Removing Entities to Search section).

#### Disabling E-mail Index

To disable E-mail Indexing, go to **CRM Settings** -> **Global Search Settings** and click the **E-mail Indexing** button at the top menu. The E-mail Index window will open. Click the "**Disable E-mail Index...**" button. Click OK in appeared dialog to start disabling process.

#### Please note:

- 1. Indexed data will NOT be removed from the system.
- We strongly recommend remove "Description" in the "Attributes to search by" tab for the "E-mail Messages" and "Activities" entities (please see Adding/Removing Entities to Search section).

**<u>Removing E-mail Index:</u>** to completely remove indexed data from the system, remove Global Search from your Dynamics CRM system (see Uninstall Global Search section).

## Feedback

If you have any questions, experience problems, or have feedback – please feel free to contact us: <u>gs.support@akvelon.com</u>.

The Akvelon team encourages and appreciates leaving feedback about Akvelon Global Search at the <u>CRM Dynamics Marketplace</u> site.

# AKVELON Creativity, Quality, Consistency